**Works Experience Support System**

# **단국대학교**

**대학현장실습 업무지원솔루션 WESS 2.0**

# **GUIDEBOOK for Standard**

**본 제공된 사용매뉴얼은 구매 고객 및 본 제품 사용자에게만 제공되어지는 저작물로서 저작권의 보호를 받고 있으며 허가된 사용자를 제외한 타인에게 양도 및 배포 할 수 없습니다. Copyright© by SYWORKS Co. Ltd All Rights Reserved**

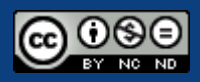

# **교수/조교**

**현장실습에 참여학생들의 담당교수/조교를 위한 매뉴얼 입니다.**

**본 제공된 사용매뉴얼은 구매 고객 및 본 제품 사용자에게만 제공되어지는 저작물로서 저작권의 보호를 받고 있으며 허가된 사용자를 제외한 타인에게 양도 및 배포 할 수 없습니다. Copyright© by SYWORKS Co. Ltd All Rights Reserved**

## **로그인**

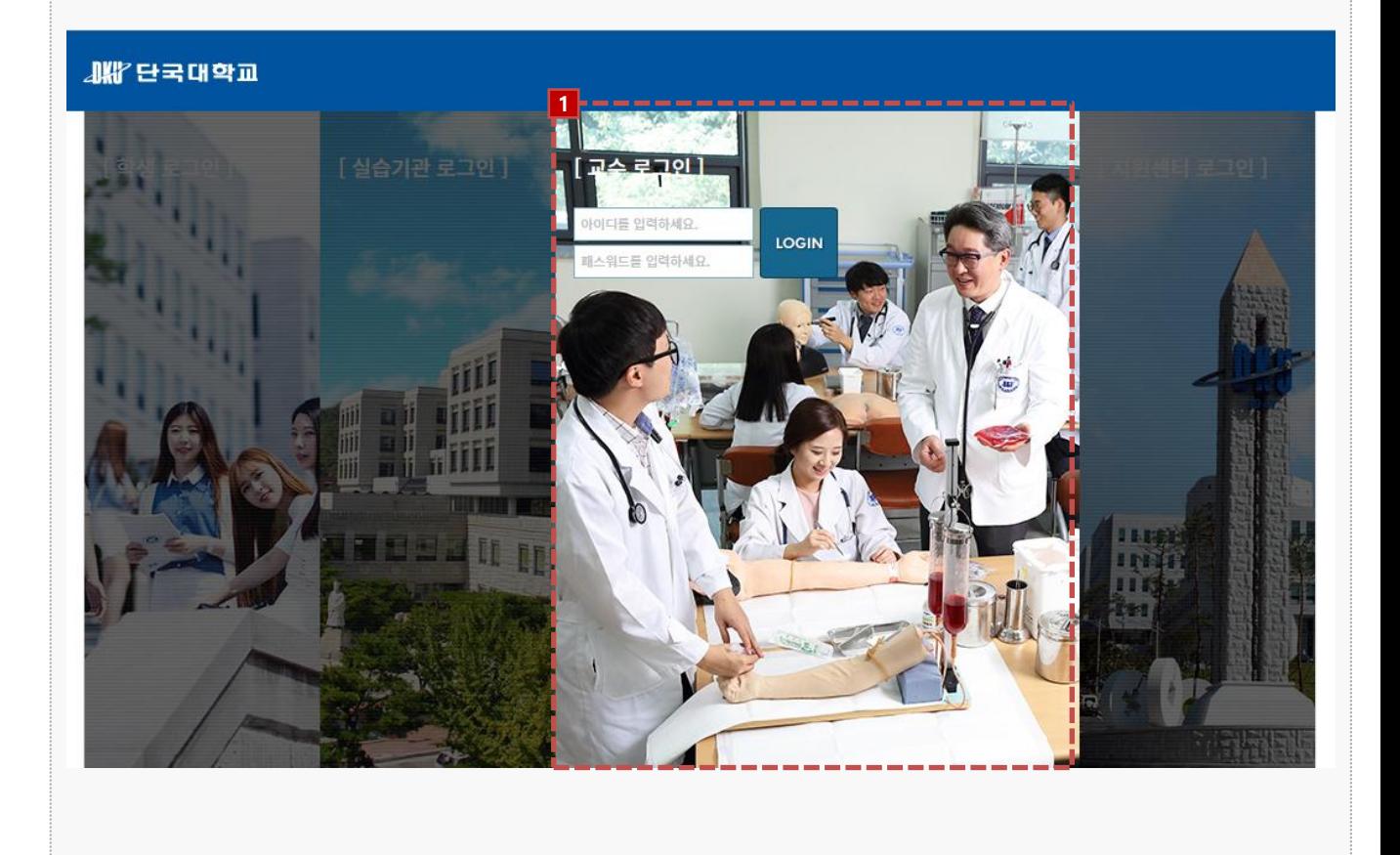

#### **경로** https://internship.dankook.ac.kr/index.do

https://internship.dankook.ac.kr/index.do 사이트 접속 후 통합정보시스템에서 사용하는 계정으로 로그인 합니다.

[ 로그인이 안되는 경우 ]

- 현장실습지원센터에 계정정보(ID/PW)와 함께 문의사항을 전달합니다.

## **0. 교수 DASH BOARD**

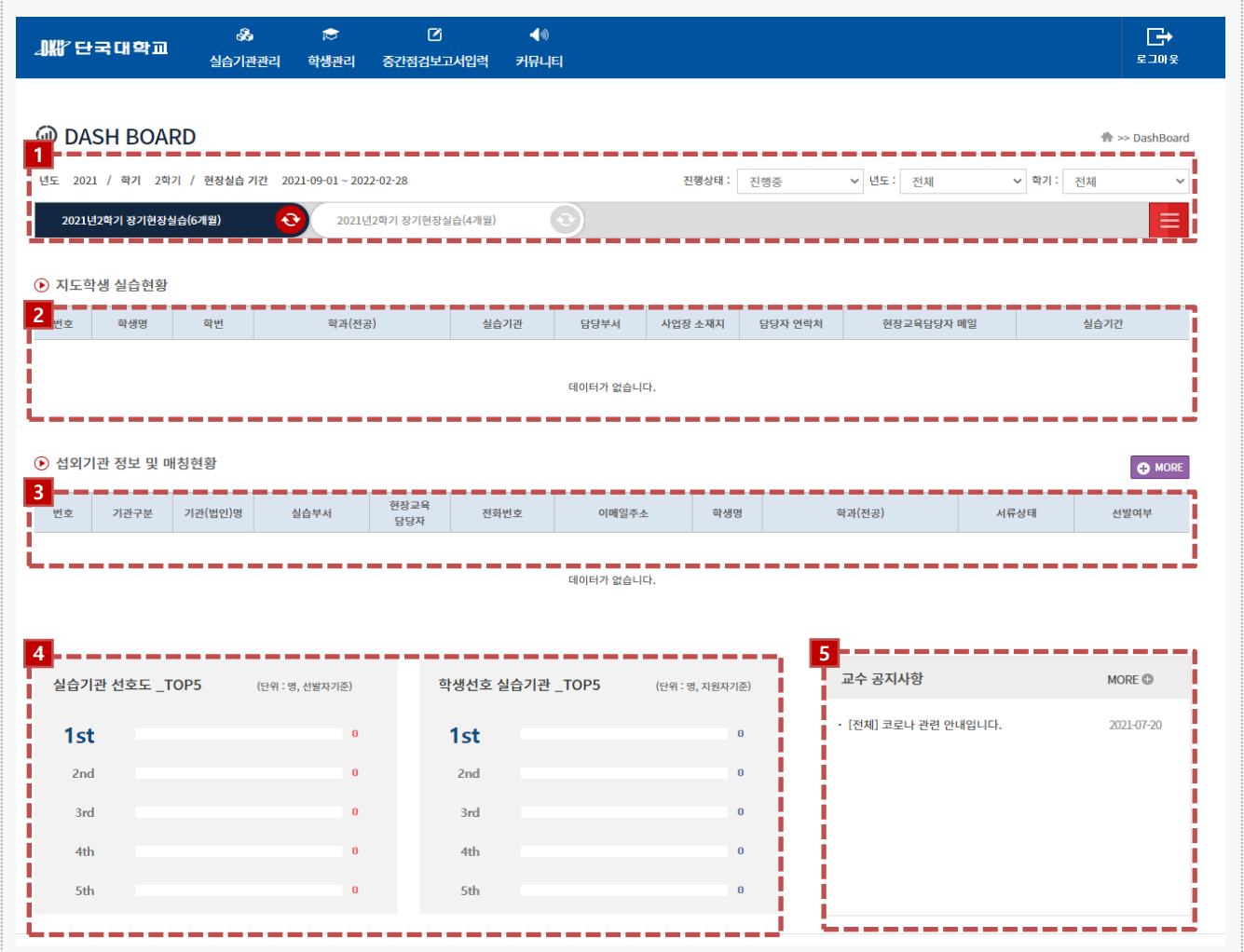

**경로** 교수 로그인 > DASH BOARD

현장실습 진행현황의 정보를 알 수 있습니다.

- 1. 현장실습 탭 선택 시 진행중, 종료된 현장실습의 상세 정보 확인할 수 있습니다.
- 2. 지도학생의 실습현황을 확인할 수 있습니다. (학생평가교수, 섭외교수로 지정된 경우 조회가능)
- 3. 섭외기관 정보 및 매칭 현황을 확인할 수 있습니다. (섭외교수로 지정된 경우 조회가능)
- 4. 선택한 현장실습 탭을 기준으로 실습기관 선호도, 학생선호 실습기관 데이터를 조회할 수 있습 니다.
- 5. 공지사항을 확인할 수 있습니다.

## **1. 현장실습 참여 기관 관리 - 실습기관 섭외관리**

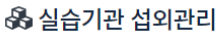

>> 실습기관관리 >> 실습기관 선외?

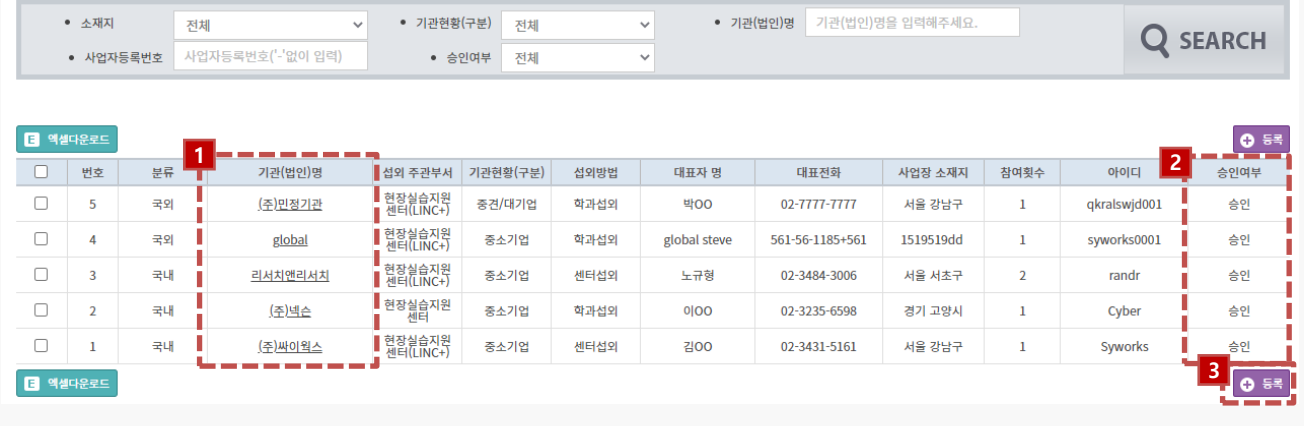

### **경로** 교수 로그인 > 실습기관관리 > 실습기관 섭외관리

실습기관 정보를 조회 및 등록할 수 있습니다.

- 1. 기관(법인)명을 클릭하여 실습기관의 기본정보를 조회할 수 있습니다.
- 2. 회원가입 후 '승인'된 기관만 현장실습참여가 가능합니다.
	- \* 승인/미승인 여부 선택은 현장실습지원센터에서 진행합니다.
	- \* 미승인 기관은 현장실습시스템 로그인이 불가능합니다.
- 3. [등록] 버튼을 클릭하여 섭외한 기관을 등록할 수 있습니다.

## **3. 실습기관정보를 수정하는 방법(1)-국내**

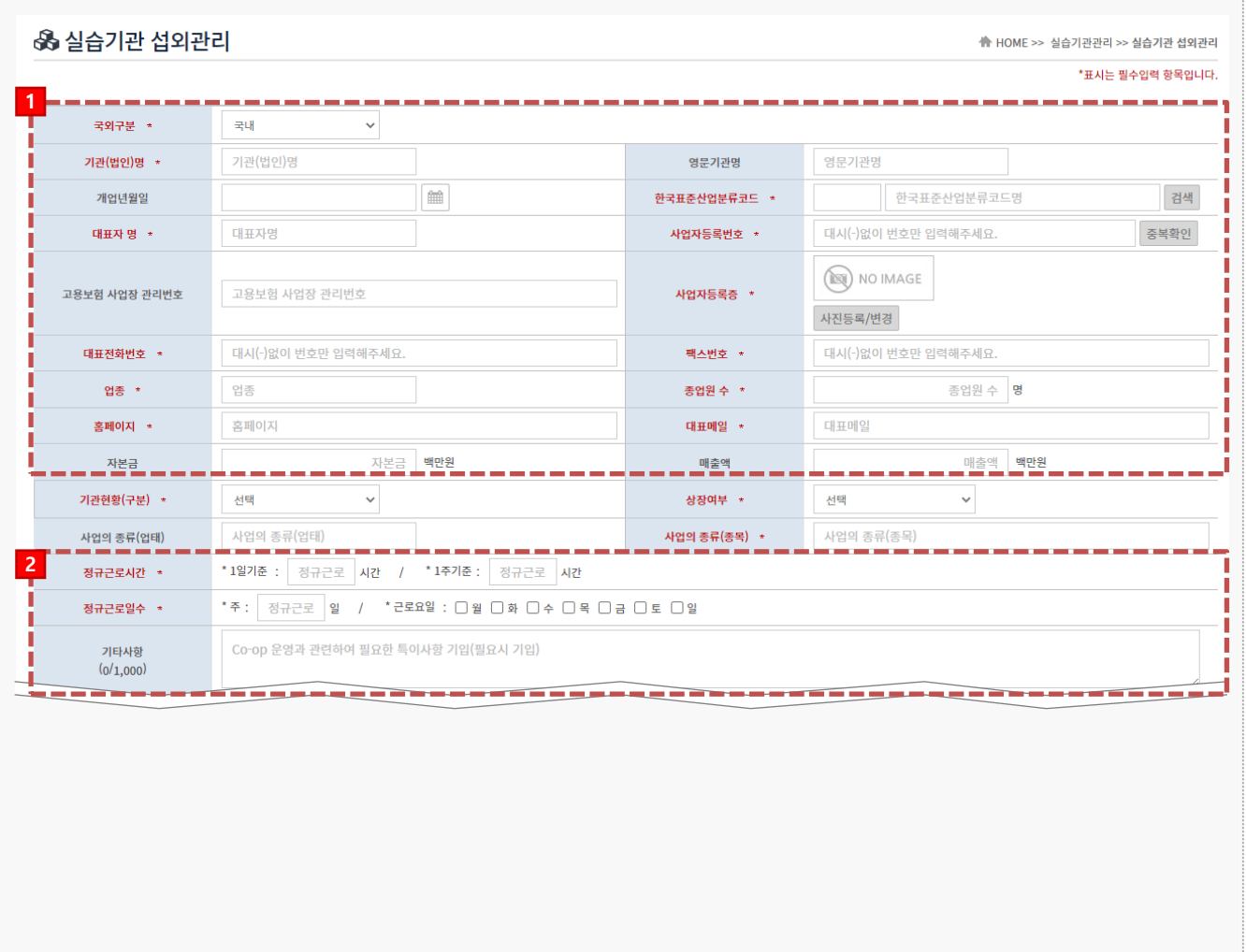

### **경로** 교수 로그인 > 실습기관관리 > 실습기관 섭외관리

현장실습에 참여 할 기업체를 등록합니다.

1. 기관(법인)의 기본정보를 입력합니다.

\* 기관의 사업자등록번호(국내기업)를 변경해야 하는 경우 현장실습지원센터를 통해 변경요청

- \* <u>국외구분(국내/국외</u>)에 따라 섭외정보 입력 형식이 변경됩니다.
- 2. 기관(법인)의 근로형태 정보를 입력합니다.

## **3. 실습기관정보를 수정하는 방법(2)-국내**

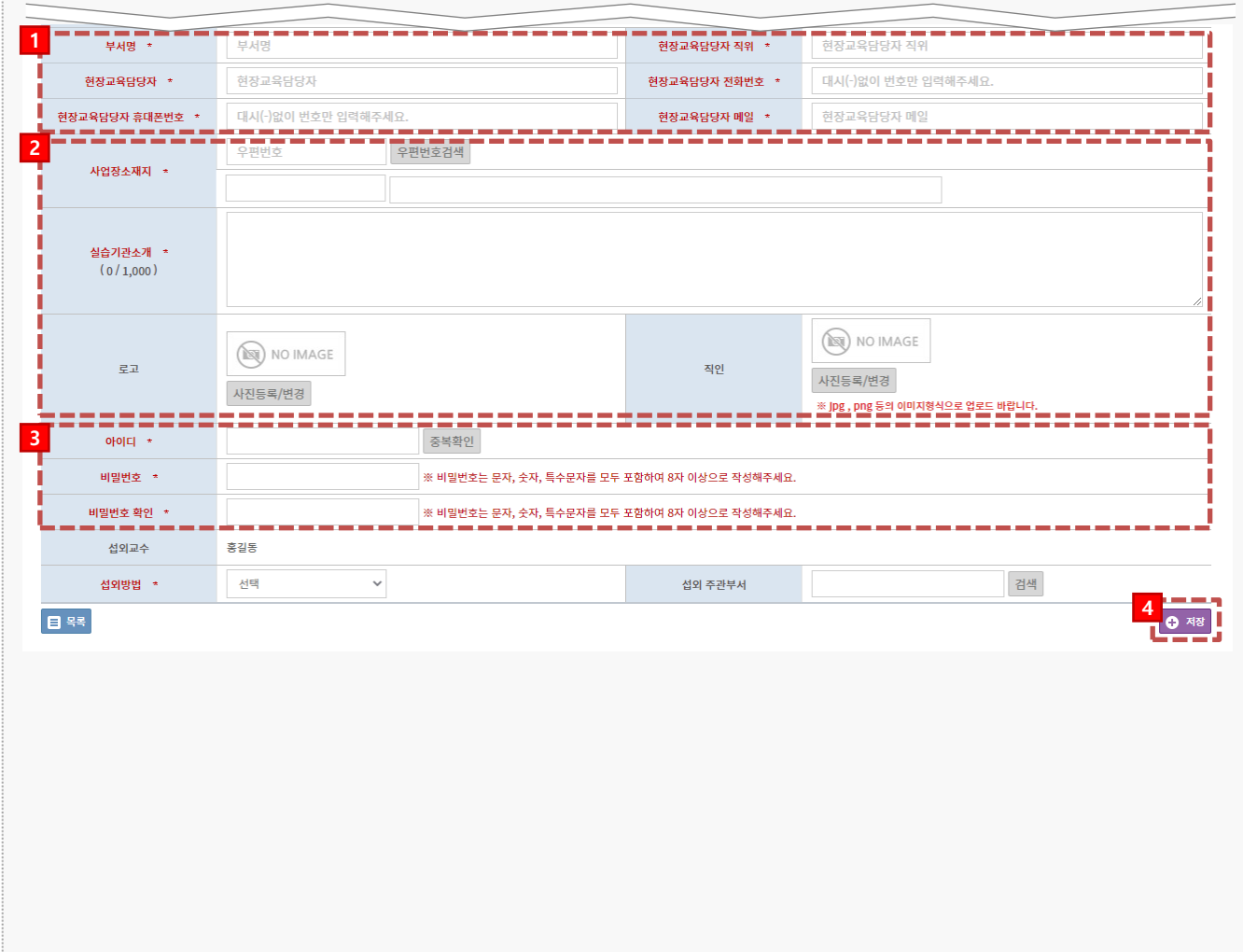

#### **경로** 교수 로그인 > 실습기관관리 > 실습기관 섭외관리

현장실습에 참여 할 기업체를 등록합니다.

- 1. 현장실습 관리부서 정보를 입력합니다.
- 2. 기관(법인)의 기타정보들을 입력합니다.
	- \* 국외구분에 따라 섭외정보 입력 형식이 변경됩니다.
	- \* 국외기관은 다음 슬라이드를 참고해주세요.
- 3. 아이디, 비밀번호를 입력합니다.
- 4. [저장]을 클릭하여 실습기관을 등록합니다.

## **3. 실습기관정보를 수정하는 방법(1)-국외**

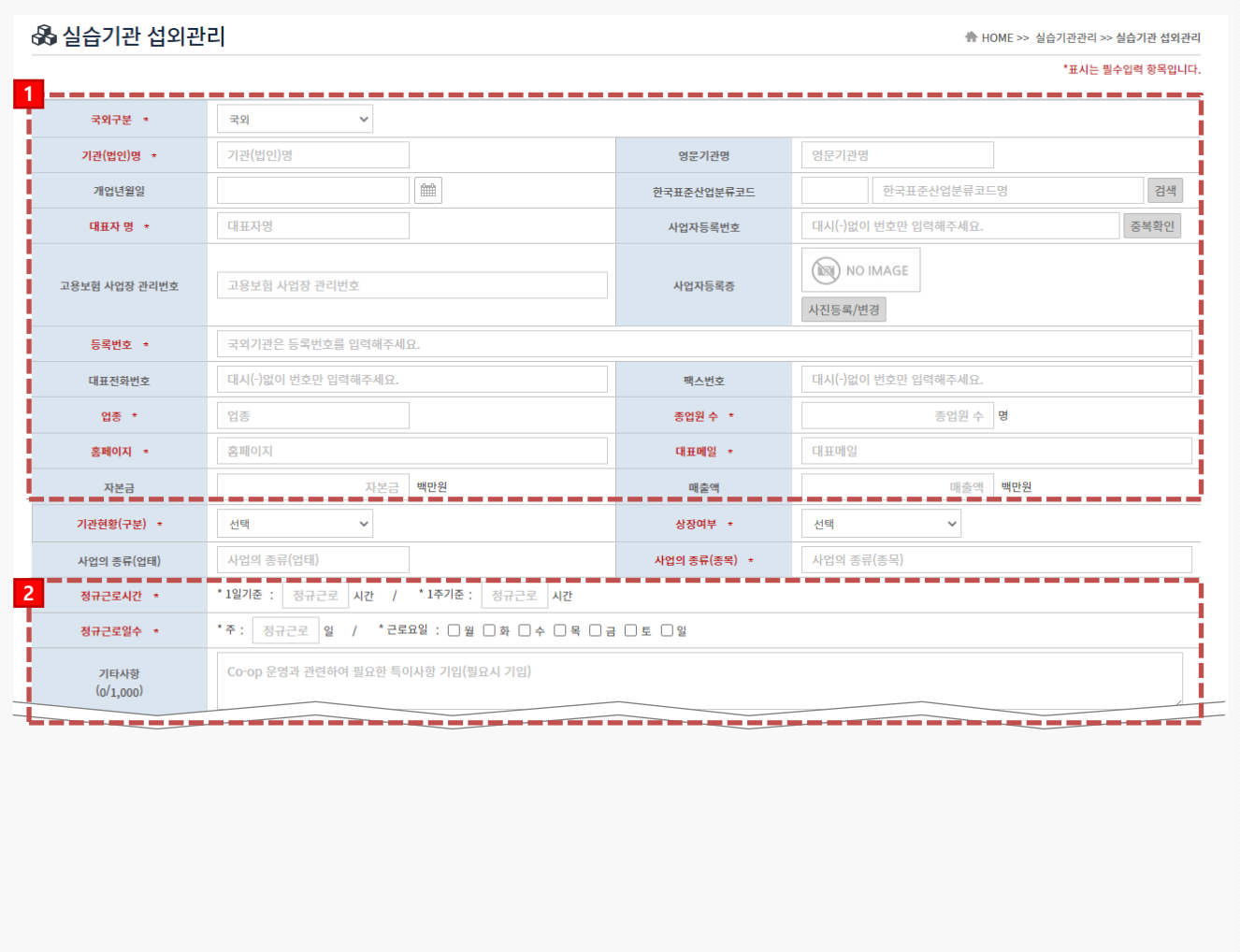

### **경로** 교수 로그인 > 실습기관관리 > 실습기관 섭외관리

현장실습에 참여 할 기업체를 등록합니다.

- 1. 기관(법인)의 기본정보를 입력합니다.
- 2. 기관(법인)의 근로형태 정보를 입력합니다.

## **3. 실습기관정보를 수정하는 방법(2)-국외**

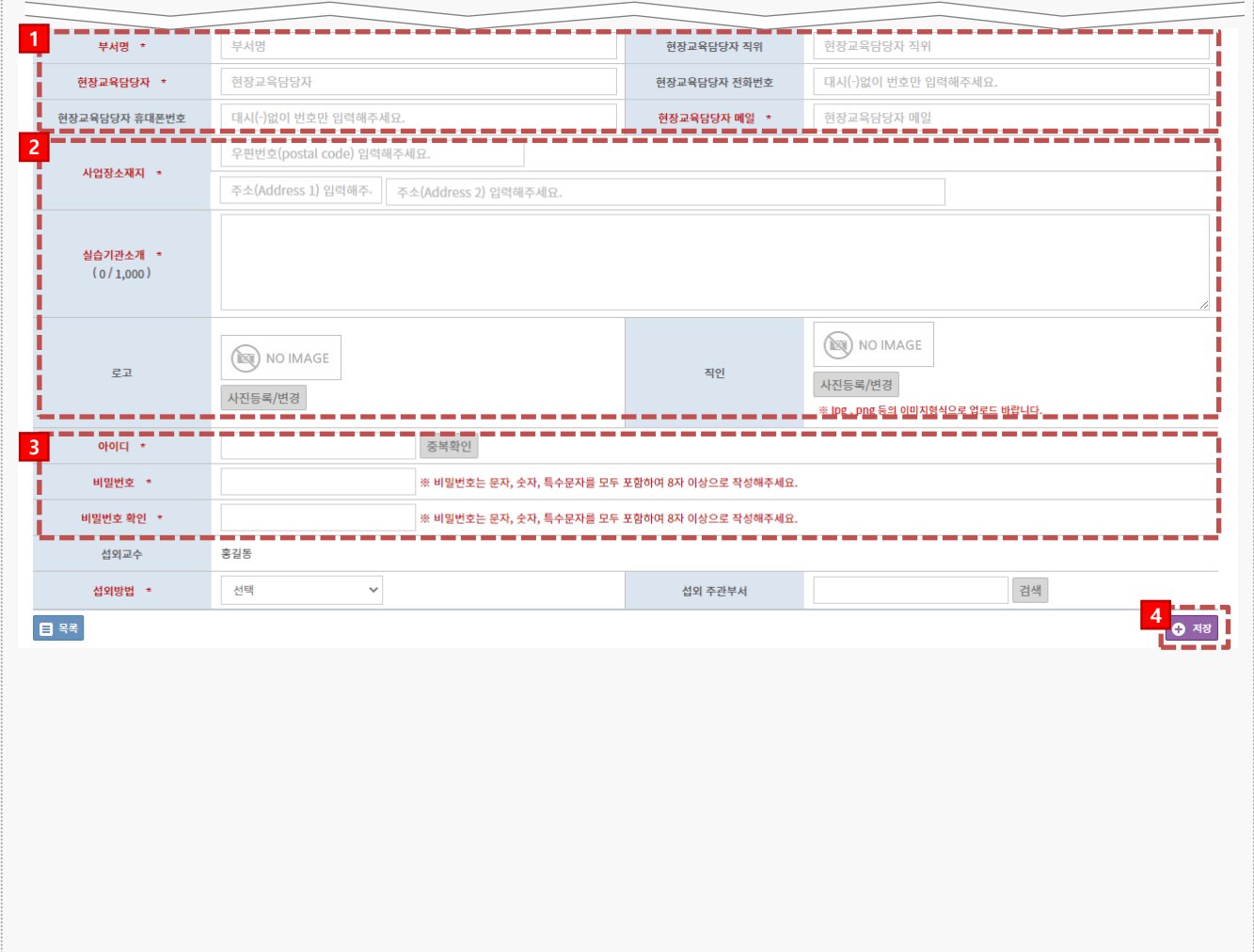

### **경로** 교수 로그인 > 실습기관관리 > 실습기관 섭외관리

현장실습에 참여 할 기업체를 등록합니다.

- 1. 현장실습 관리부서 정보를 입력합니다.
- 2. 기관(법인)의 기타정보들을 입력합니다.
- 3. 아이디, 비밀번호를 입력합니다.
- 4. [저장]을 클릭하여 실습기관을 등록합니다.

## **1. 현장실습 참여 기관 관리 - 실습기관 부서/현장교육담당자 관리**

#### ※ 실습부서 및 현장교육담당자 부서관리

<mark></mark> HOME >> 실습기관관리 >> 실습부서 및 현장교육담당자 부서관리

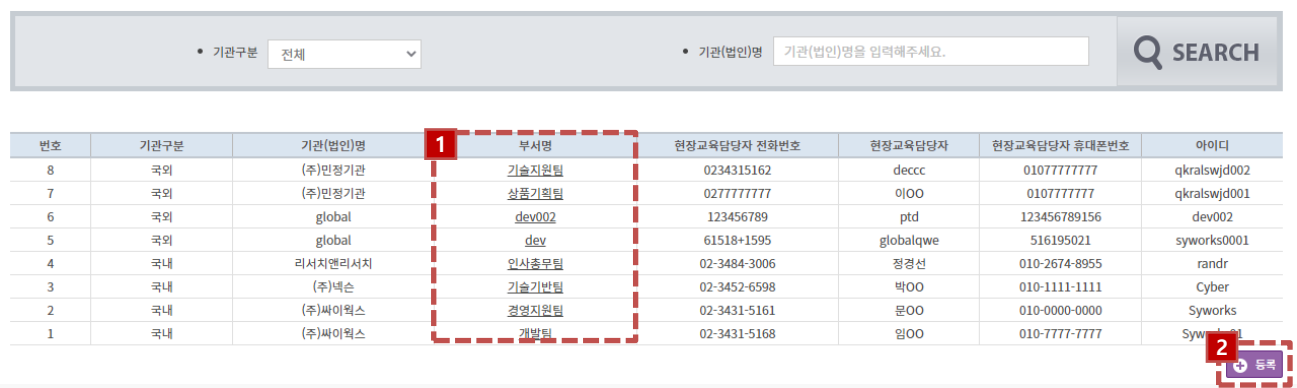

#### **경로** 교수 로그인 > 실습기관관리 > 실습기관 부서/현장교육담당자 관리

등록된 실습기관의 부서를 등록할 수 있습니다.

1. 부서명을 클릭하여 담당부서를 조회, 수정할 수 있습니다.

2. [등록] 버튼을 클릭하여 부서 등록 페이지로 이동할 수 있습니다.

## **4. 실습 기관을 등록하는 방법– 실습기관 부서 등록**

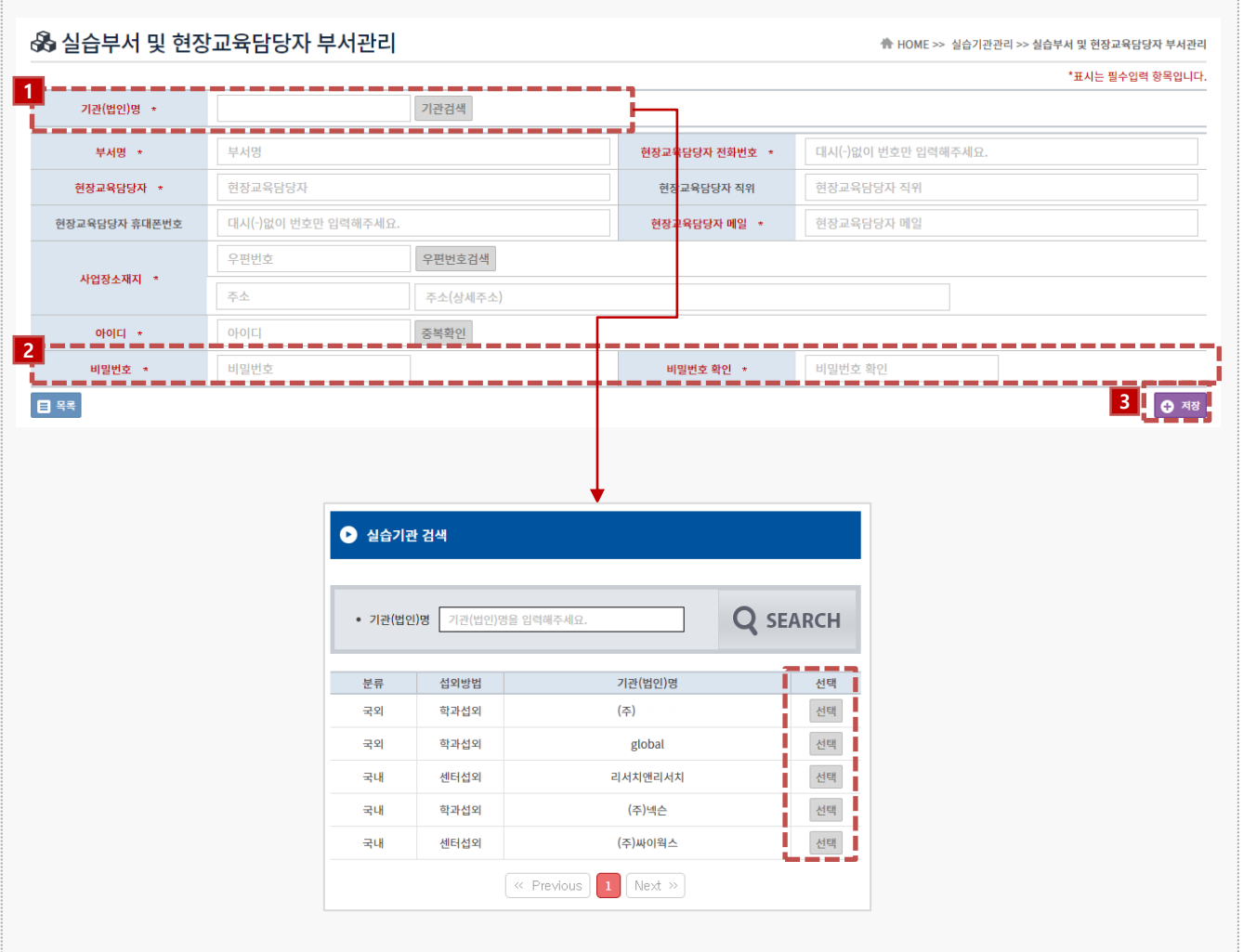

**경로** 교수 로그인 > 실습기관관리 > 실습기관 부서/현장교육담당자 관리 > 등록/수정

실습기관을 담당할 부서정보를 입력할 수 있습니다.

1. [기관검색]을 클릭하여 기관(법인)을 검색 합니다.

\* 실습기관 섭외관리 메뉴에서 '승인' 된 실습기관목록이 노출됩니다.

- 2. 사용 할 아이디, 비밀번호를 등록 합니다. \*비밀번호는 영문,숫자,특수문자를 조합한 8자리이상 입력합니다.
- 3. [저장] 버튼을 클릭하여 부서를 등록합니다.

## **1. 현장실습 참여 기관 관리 – 실습기관 참여관리**

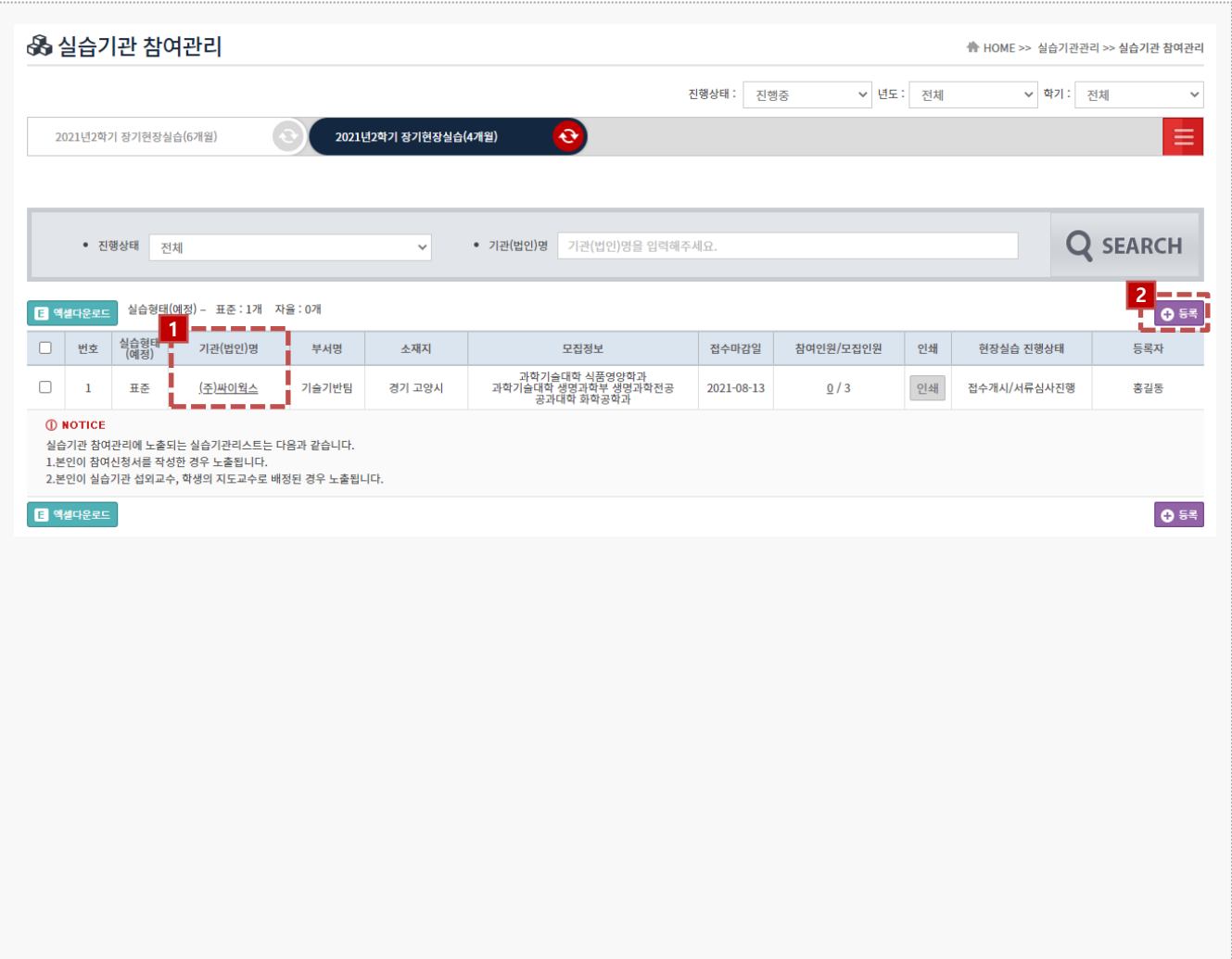

### **경로** 교수 로그인 > 실습기관관리 > 실습기관 참여관리

실습기관의 참여신청서를 등록 할 수 있으며, 실습기관이 작성한 참여신청서를 조회할 수 있습니다.

- 1. 기관(법인)명을 클릭하면 참여신청서 상세정보를 조회할 수 있습니다.
- 2. [등록] 버튼을 클릭하여 기업의 참여신청서를 등록할 수 있습니다.

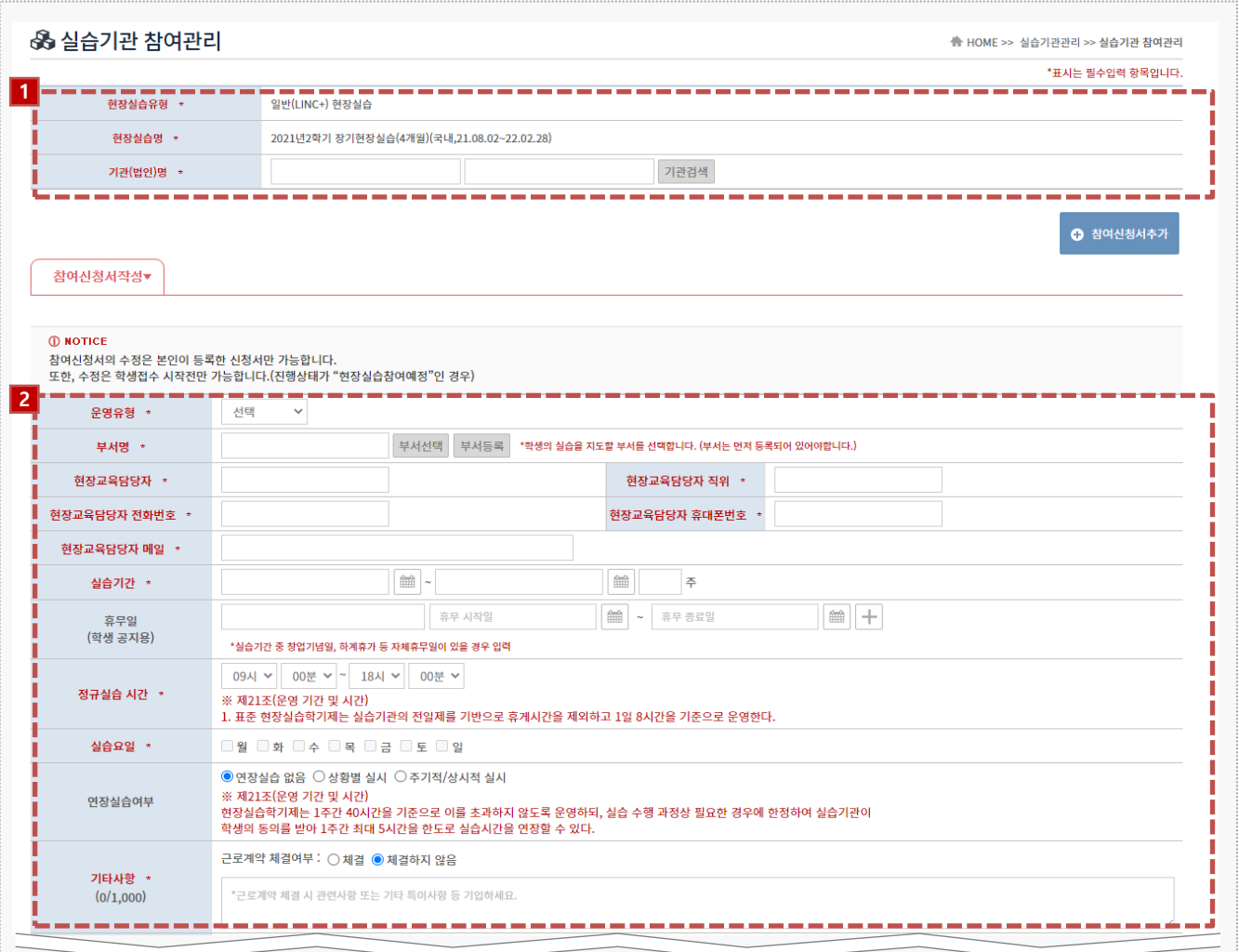

**경로** 교수 로그인 > 실습기관관리 > 실습기관 참여관리 > 등록/수정

현장실습 별 기업 참여현황 조회, 진행상태 변경, 참여신청서를 등록/관리하는 메뉴입니다.

1. [기관검색] 버튼을 클릭하여 실습기관을 선택합니다.

\* 실습기관 섭외관리메뉴에서 '승인'된 권한만 선택이 가능합니다.

2. 참여신청서를 작성합니다.

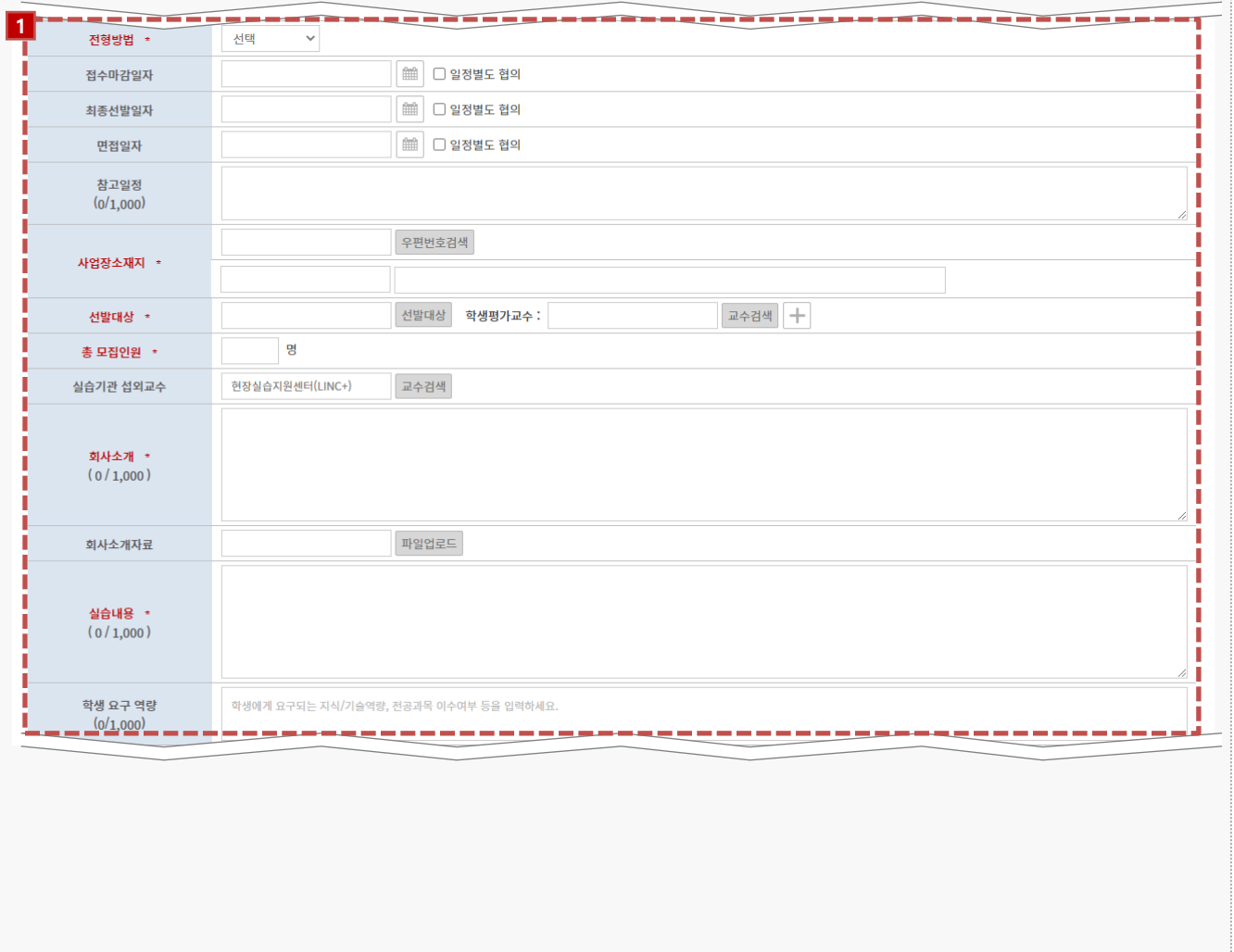

### **경로** 교수 로그인 > 실습기관관리 > 실습기관 참여관리 > 등록/수정

현장실습에 대한 참여신청서를 등록할 수 있습니다.

1. 참여신청서에 일정 및 모집정보를 입력합니다.

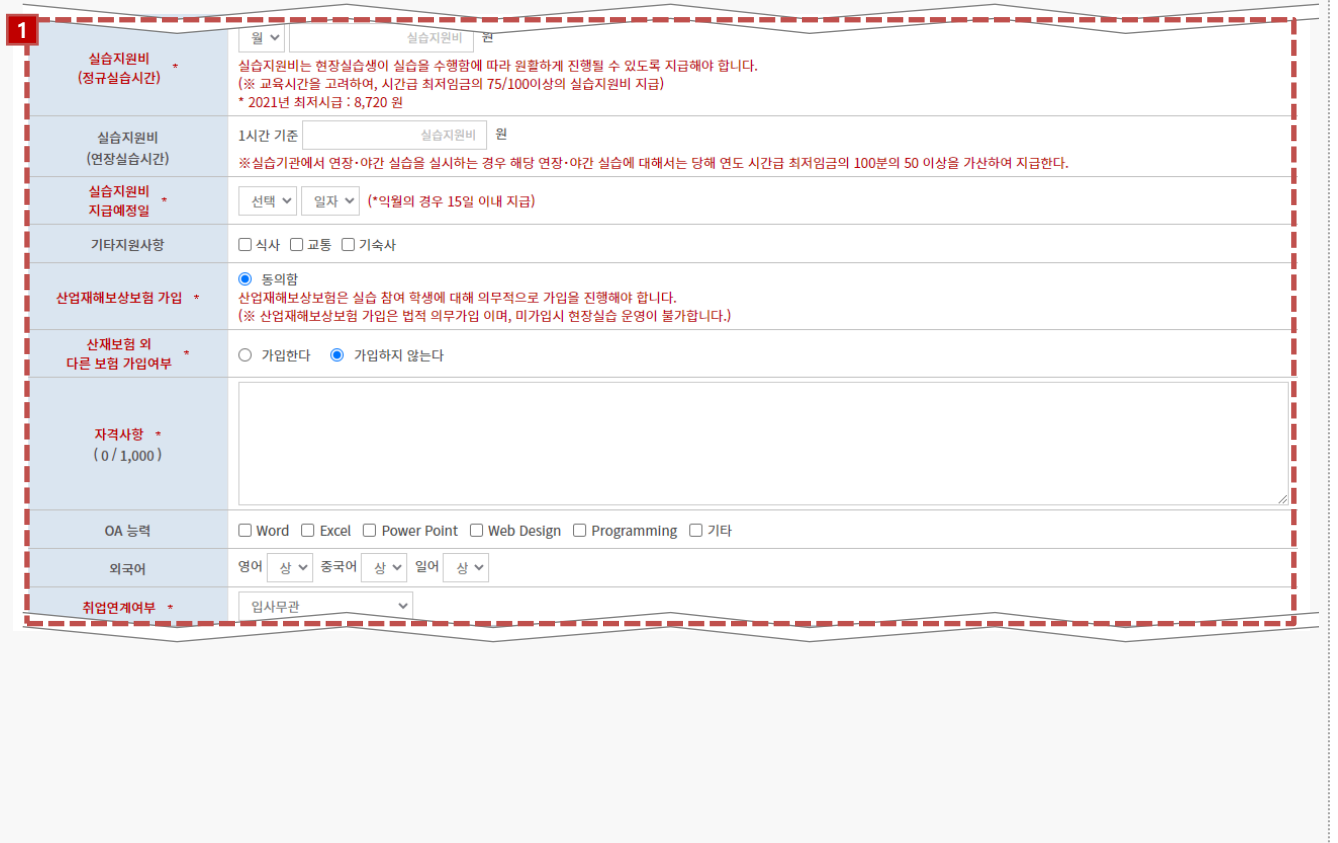

### **경로** 교수 로그인 > 실습기관관리 > 실습기관 참여관리 > 등록/수정

현장실습에 대한 참여신청서를 등록할 수 있습니다.

1. 참여신청서에 실습지원비, 모집사항을 입력합니다.

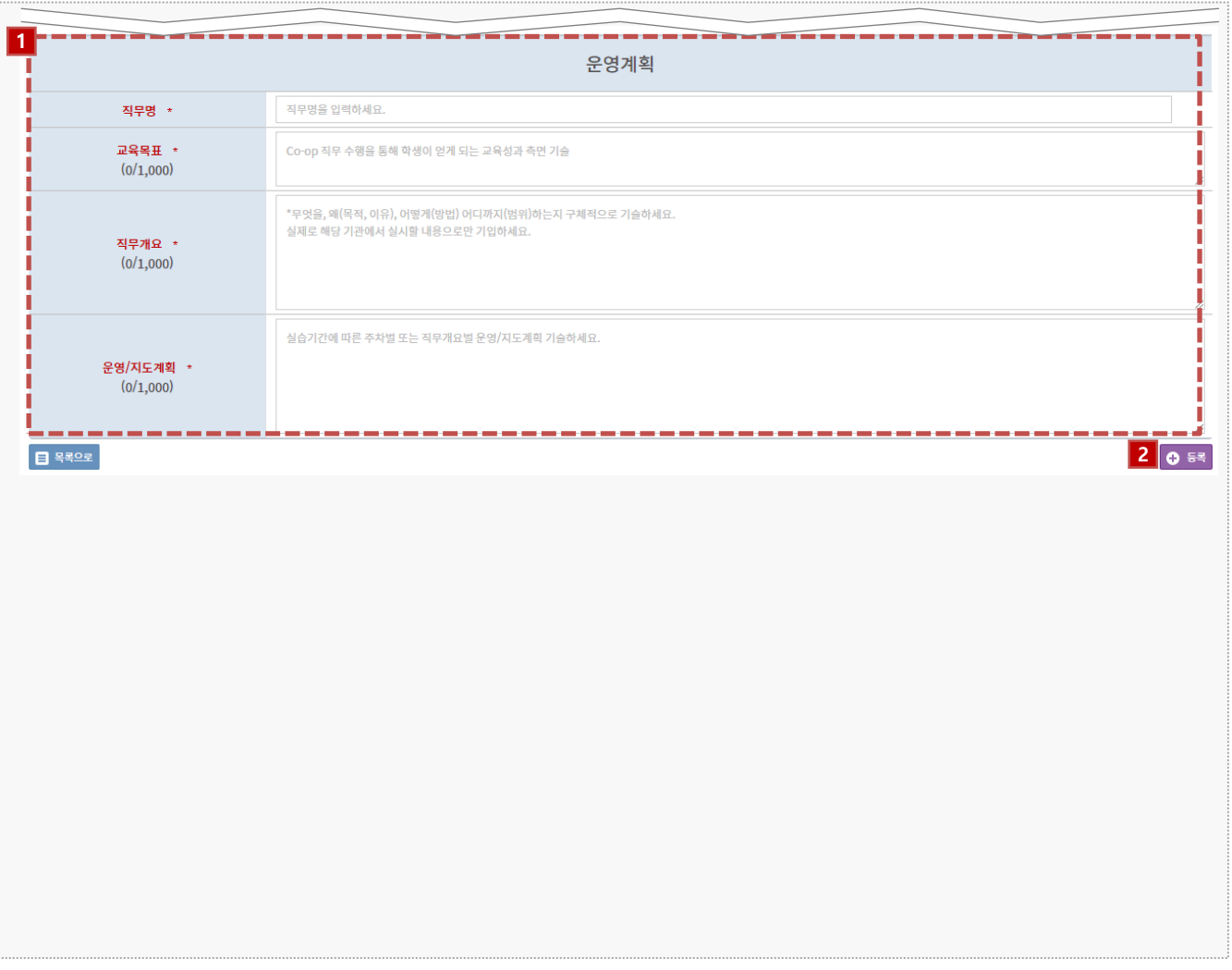

### **경로** 교수 로그인 > 실습기관관리 > 실습기관 참여관리 > 등록/수정

현장실습에 대한 참여신청서(운영계획서)를 등록할 수 있습니다.

- 1. 운영계획서를 입력합니다. (\* 최소 100자 이상 입력해야 합니다.)
	- 직무명
	- 교육목표
	- 직무개요
	- 운영/지도계획
- 2. [등록] 버튼을 클릭하여 참여신청서를 등록합니다.

## **2. 실습 참여 학생 모니터링 – 학생관리(1)**

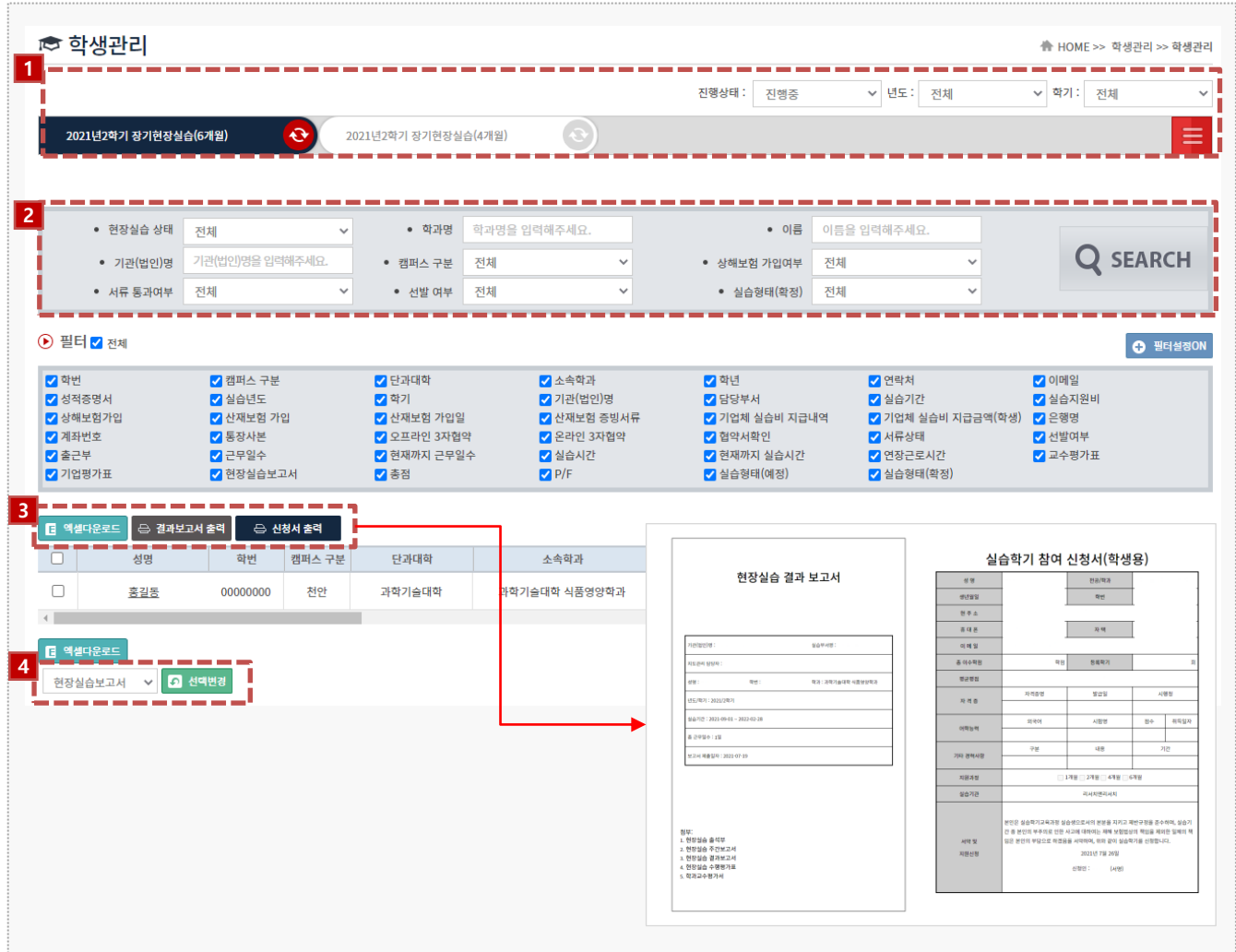

**경로** 교수 로그인 > 학생관리 > 학생관리

현장실습에 참여한 학생의 현장실습 현황을 조회, 관리할 수 있습니다.

- 1. 현장실습탭을 클릭하여 해당 현장실습에 참여한 학생을 조회할 수 있습니다.
	- \* 현장실습학기 운영기간이 지난 후에는 노출되지 않습니다.
	- \* 진행상태를 '종료' 으로 변경해야 노출됩니다.
- 2. 현장실습상태, 학과명, 이름, 서류통과여부, 선발여부, 상해보험가입여부, 구분(확정)를 검색할 수 있습니다.
- 3. [엑셀다운로드] 버튼을 클릭하여 학생참여현황 엑셀파일을 다운받을 수 있습니다. [결과보고서출력] 버튼을 클릭하여 전체학생에 대한 결과보고서를 출력할 수 있습니다. [신청서출력] 버튼을 클릭하여 선택한 학생의 신청서를 출력할 수 있습니다.
- 4. 학생의 보고서 상태 값을 일괄적으로 변경할 수 있습니다.

## **2. 실습 참여 학생 모니터링 – 학생관리(2)**

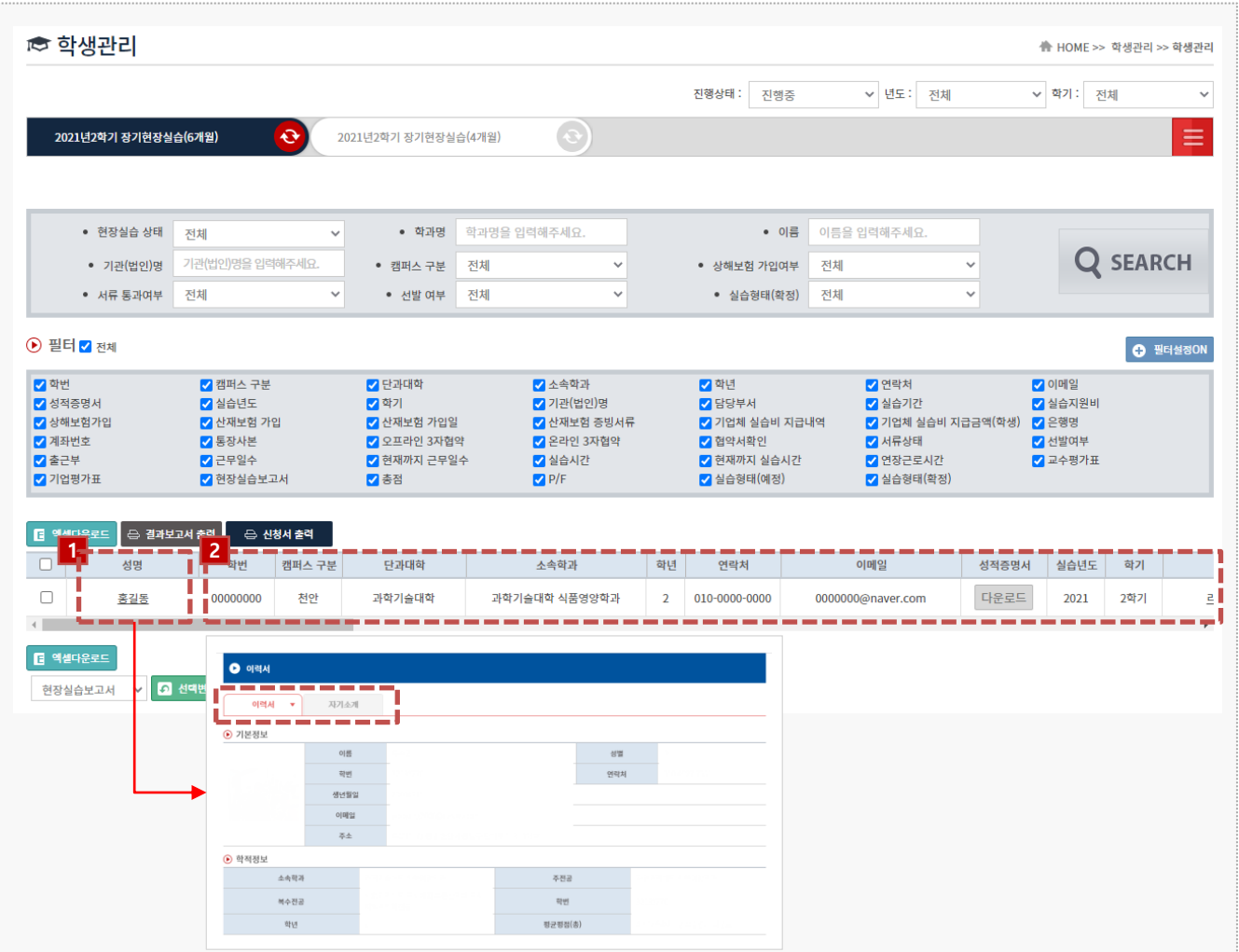

### **경로** 교수 로그인 > 학생관리 > 학생관리

현장실습에 참여한 학생의 현장실습 현황을 조회, 관리할 수 있습니다.

1. 학생명을 클릭하여 학생의 이력서, 자기소개서를 조회할 수 있습니다.

2. 학생의 기본정보를 조회할 수 있습니다.

## **2. 실습 참여 학생 모니터링 – 학생관리(3)**

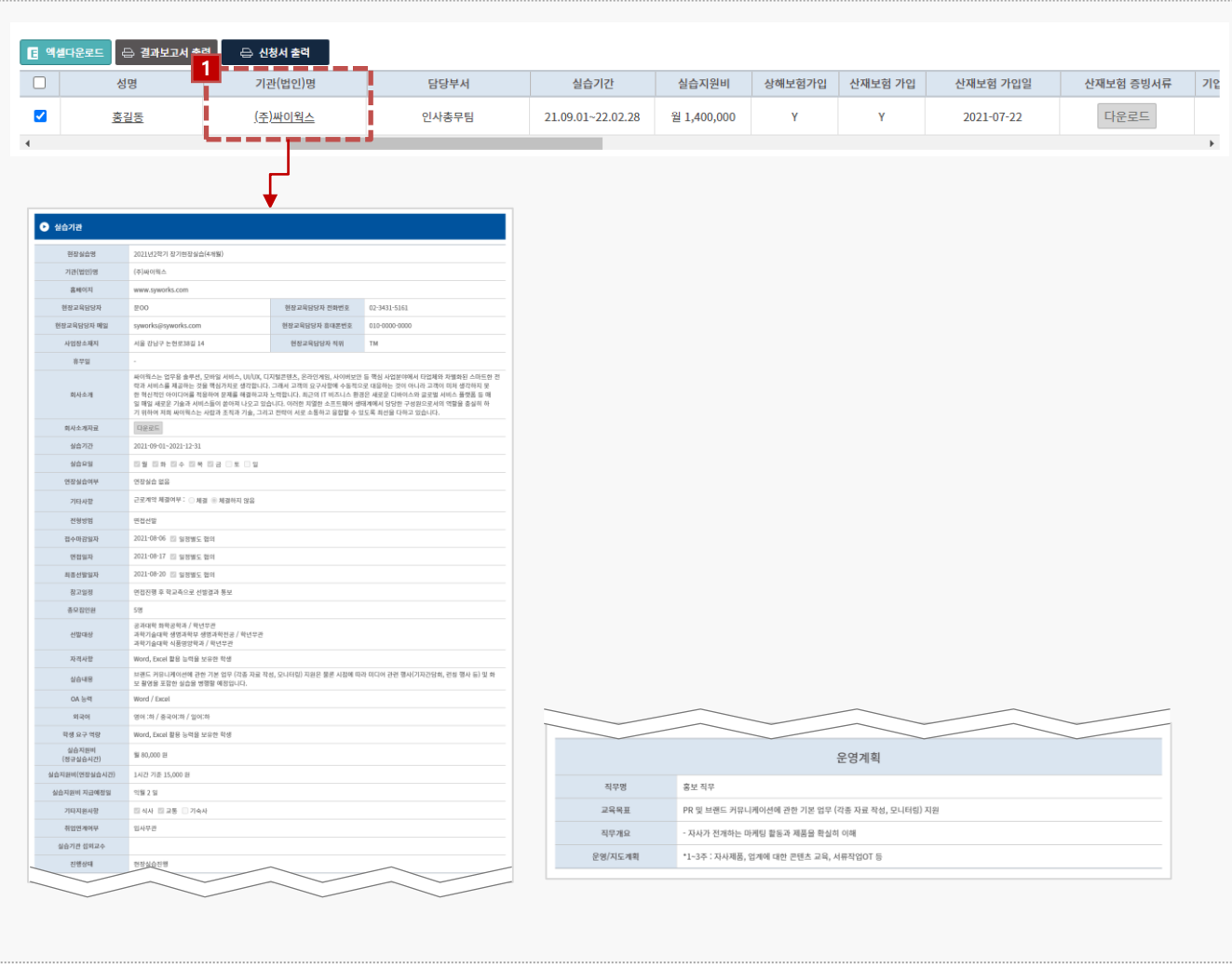

**경로** 교수 로그인 > 학생관리 > 학생관리

현장실습에 참여한 학생의 현장실습 현황을 조회, 관리할 수 있습니다.

1. 기업(법인)명을 클릭하여, 실습기관에서 작성한 참여신청서(운영계획서)를 조회할 수 있습니다.

## **2. 실습 참여 학생 모니터링 – 학생관리(4)**

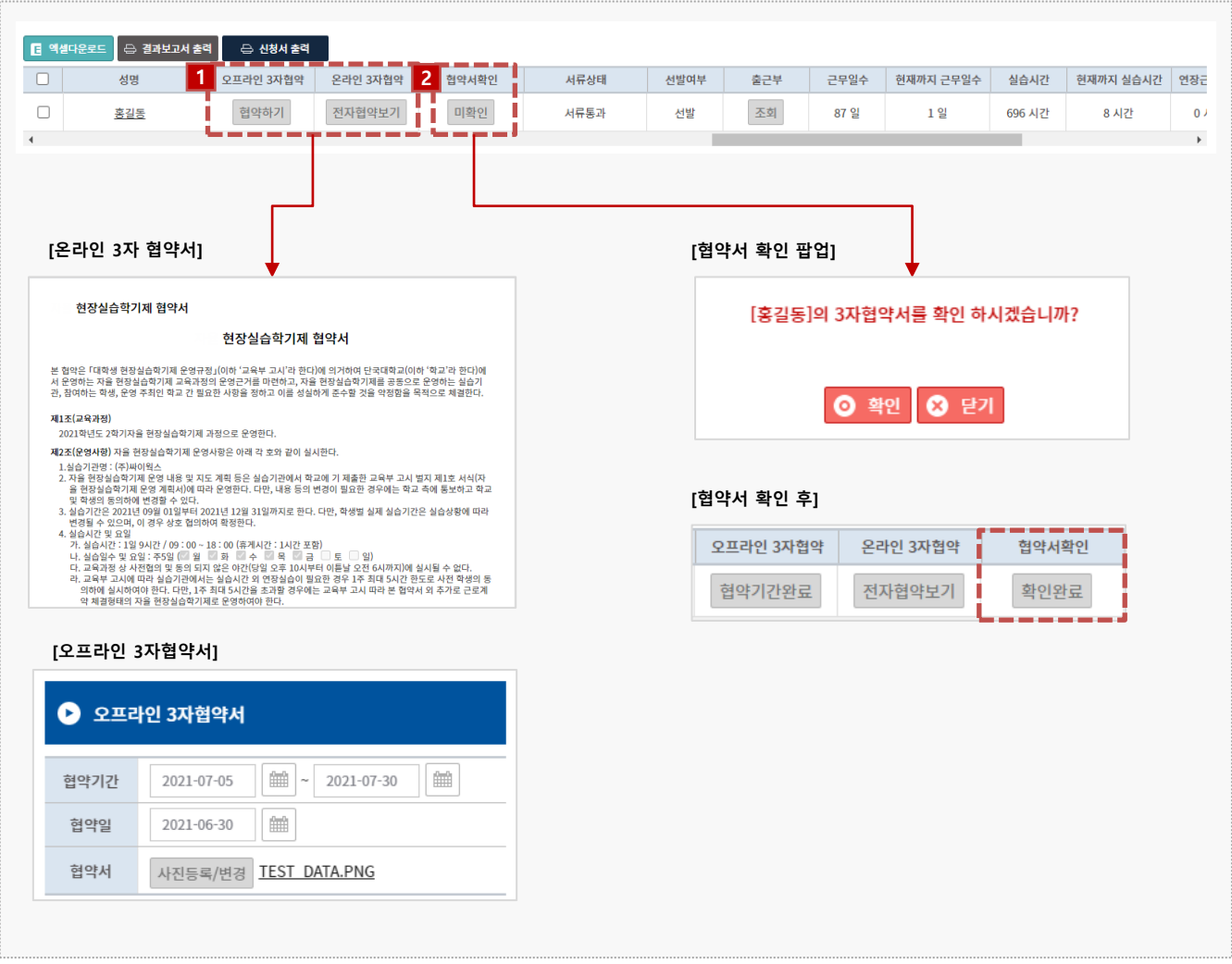

#### **경로** 교수 로그인 > 학생관리 > 학생관리

현장실습에 참여한 학생의 현장실습 현황을 조회, 관리할 수 있습니다.

1. 온/오프라인 3자(학생-기업-학교) 협약내용을 조회할 수 있습니다.

2. 3자 협약 현황 조회 후 [협약서확인] 열에 [미확인] 값을 선택하여, 협약서 확인을 진행합니다.

## **2. 실습 참여 학생 모니터링 – 학생관리(5)**

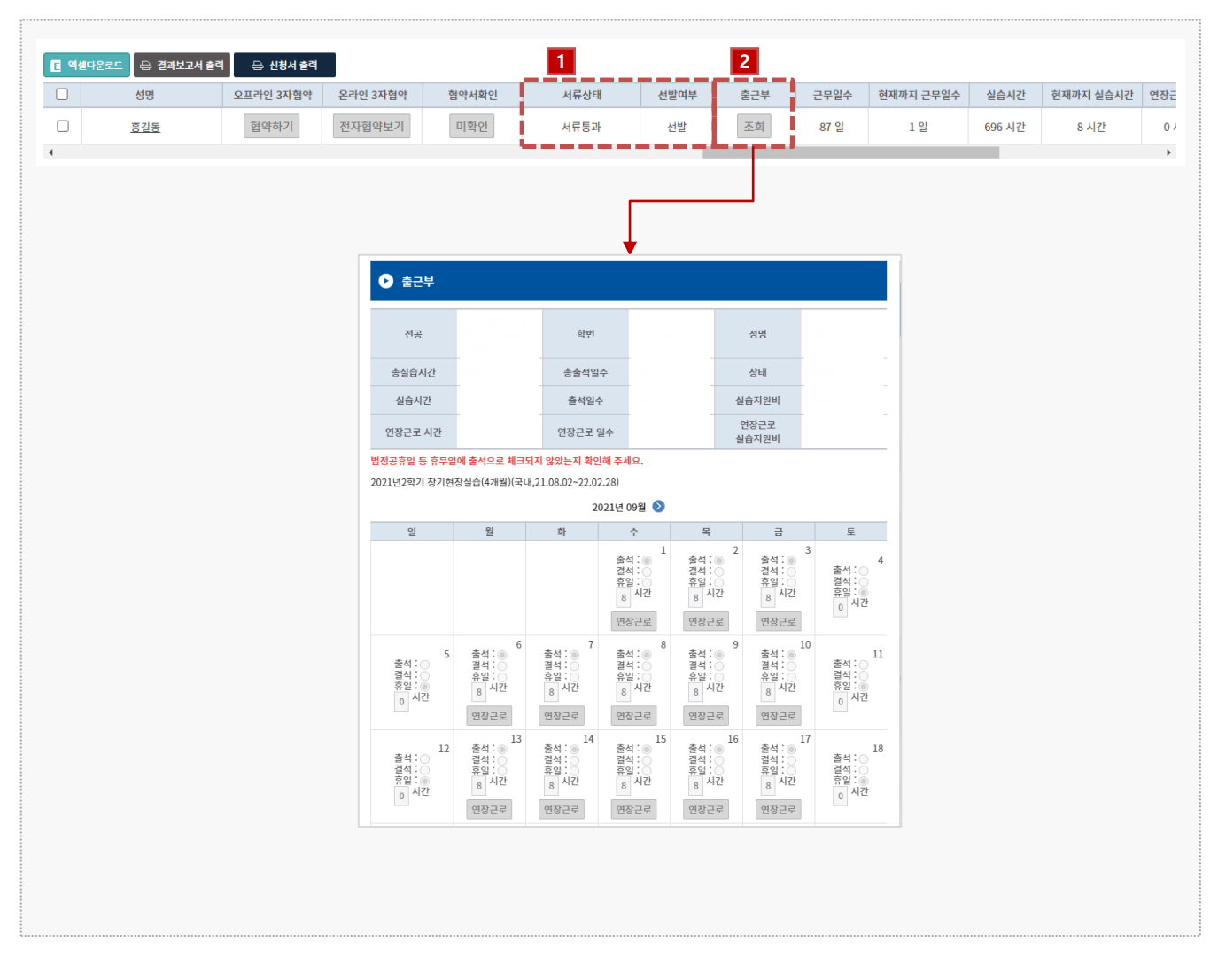

#### **경로** 교수 로그인 > 학생관리 > 학생관리

현장실습에 참여한 학생의 현장실습 현황을 조회, 관리할 수 있습니다.

- 1. 학생의 서류상태, 선발상태를 조회할 수 있습니다.
	- \* 서류상태 : 현장실습지원센터에서 학생의 이력서/자기소개서 조회 후 변경할 수 있습니다.
	- \* 선발상태 : 실습기관에서 학생의 선발여부를 선택한 값입니다.
- 2. 실습기관에 입력한 출근부 내용을 조회할 수 있습니다.

## **2. 실습 참여 학생 모니터링 – 학생관리(6)**

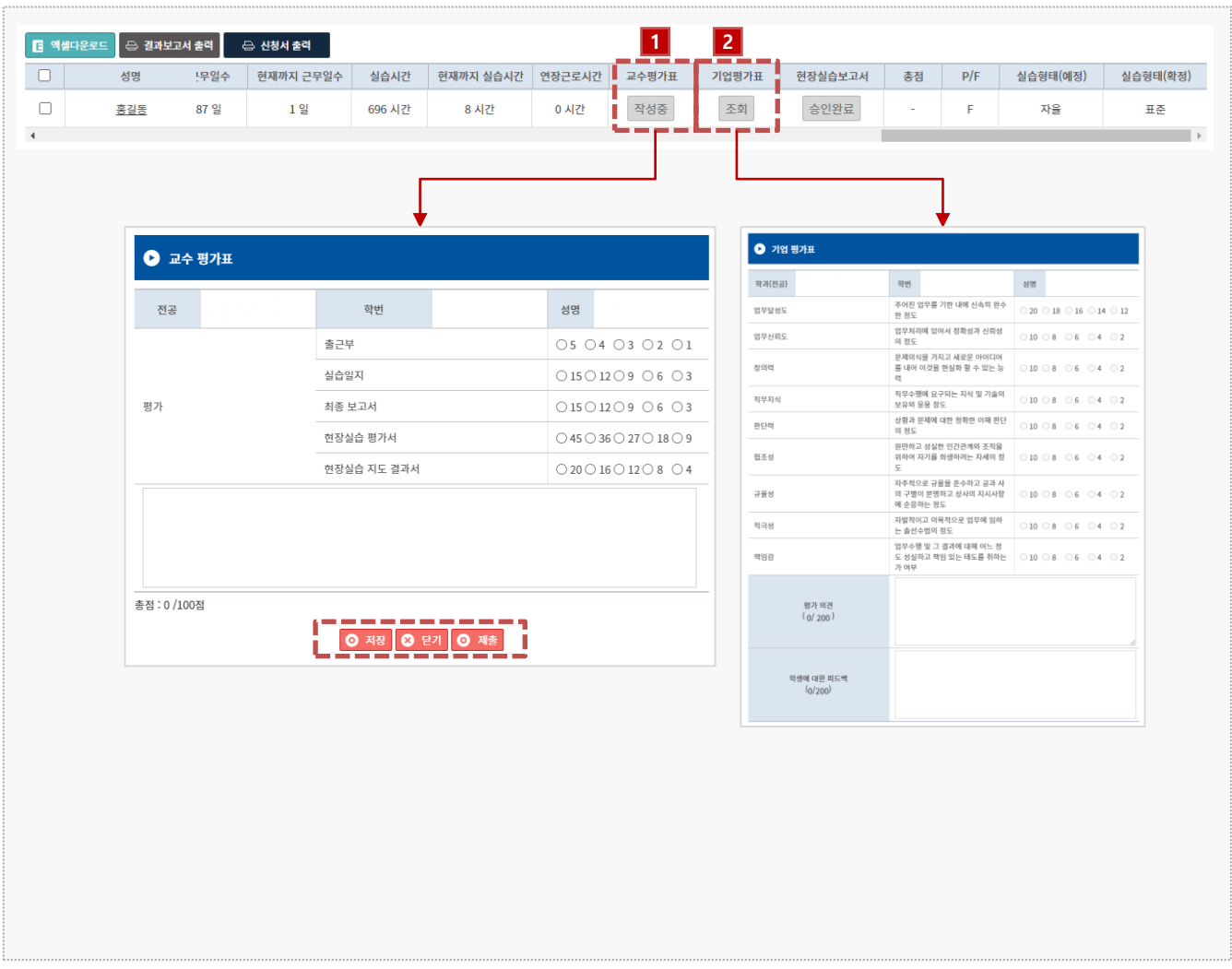

#### **경로** 교수 로그인 > 학생관리 > 학생관리

현장실습에 참여한 학생의 현장실습 현황을 조회, 관리할 수 있습니다.

1. 교수 평가표를 작성할 수 있습니다.

\* 평가표 [제출] 이후에는 수정할 수 없습니다. 수정이 필요한 경우 현장실습지원센터에 문의바 랍니다.

2. 실습기관에서 작성한 평가표를 조회할 수 있습니다.

## **2. 실습 참여 학생 모니터링 – 학생관리(7)**

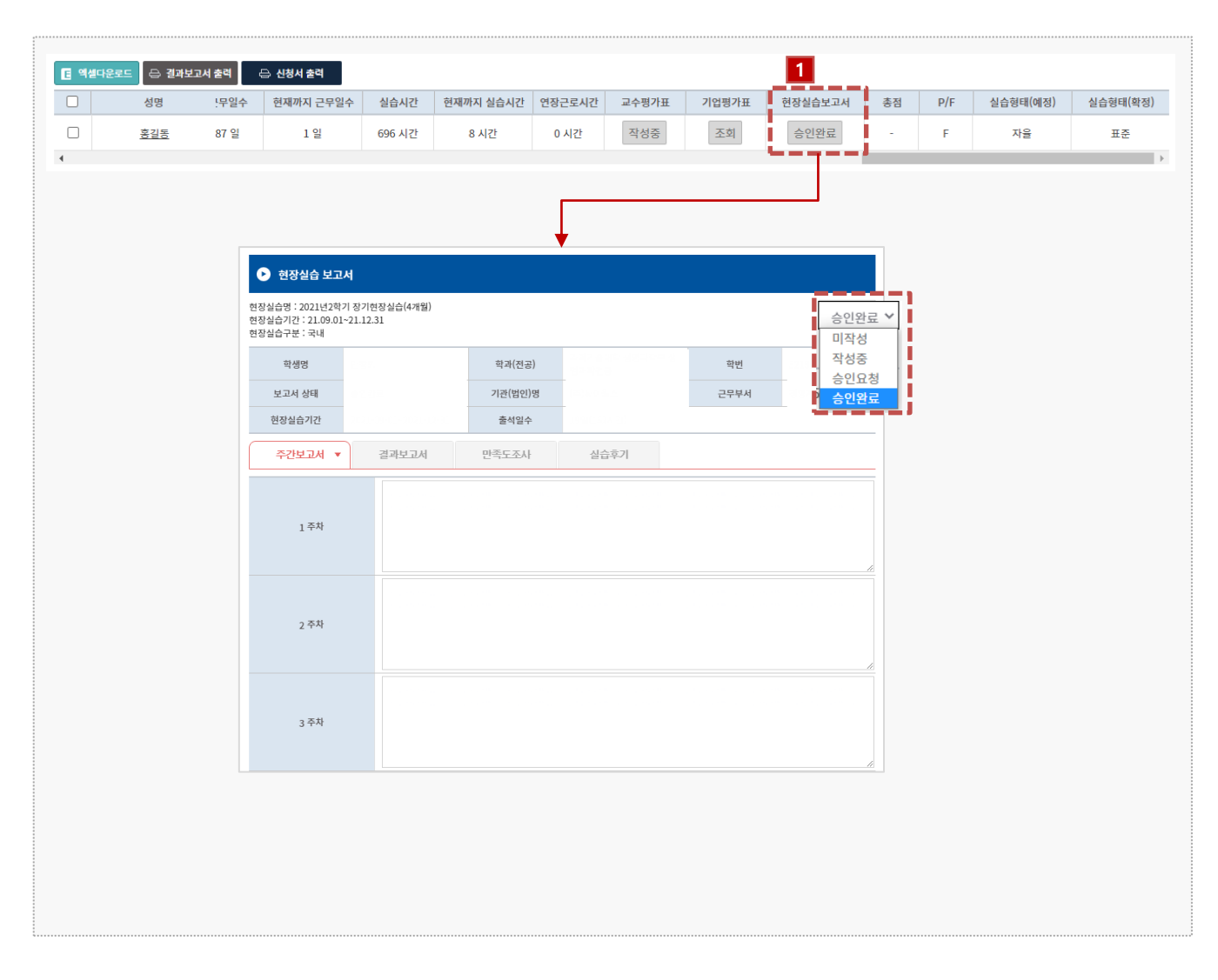

#### **경로** 교수 로그인 > 학생관리 > 학생관리

현장실습에 참여한 학생의 현장실습 현황을 조회, 관리할 수 있습니다.

- 1. 학생의 보고서(주간/일일보고서, 결과보고서, 만족도조사, 실습후기)를 조회/승인할 수 있습니 다.
	- \* 학생이 보고서를 제출한 상태 : 승인요청
	- \* 학생의 보고서를 확인 후 승인한 상태 : 승인완료

## **3. 시스템 참여 학생조회 – 학생이력서관리**

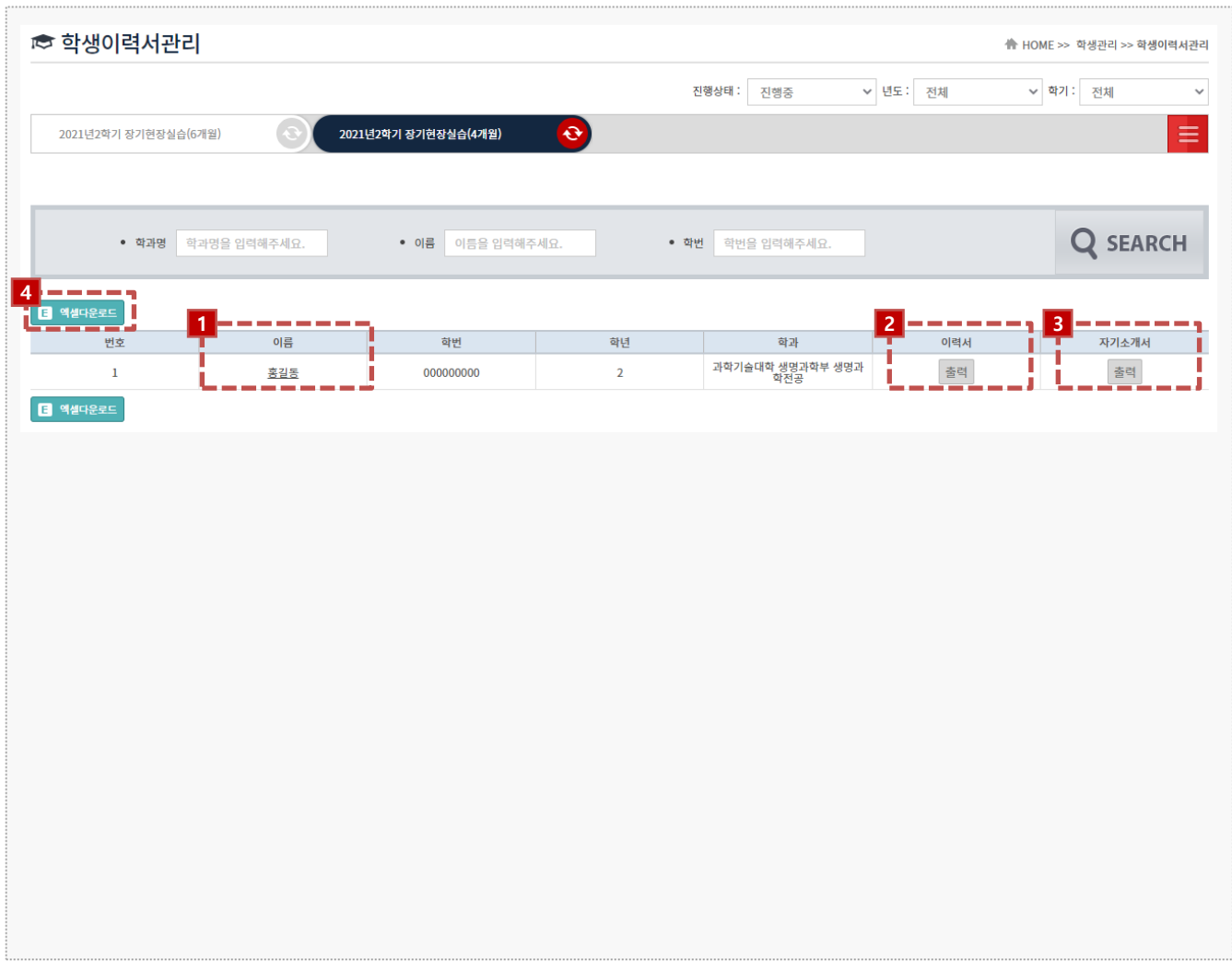

#### **경로** 교수 로그인 > 학생관리 > 학생이력서관리

학생들의 현장실습 이력서, 자기소개서를 관리할 수 있습니다.

- 1. 학생 이름을 클릭하여 등록한 이력서와 자기소개서를 조회할 수 있습니다.
- 2. [출력] 버튼을 클릭하여 학생의 이력서를 출력할 수 있습니다.
- 3. [출력] 버튼을 클릭하여 학생의 자기소개서를 출력할 수 있습니다.
- 4. [엑셀다운로드] 버튼을 클릭하여 학생이력서관리 엑셀파일을 다운받을 수 있습니다.

## **4. 현장실습 지도방문보고서 작성 – 중간점검보고서 입력**

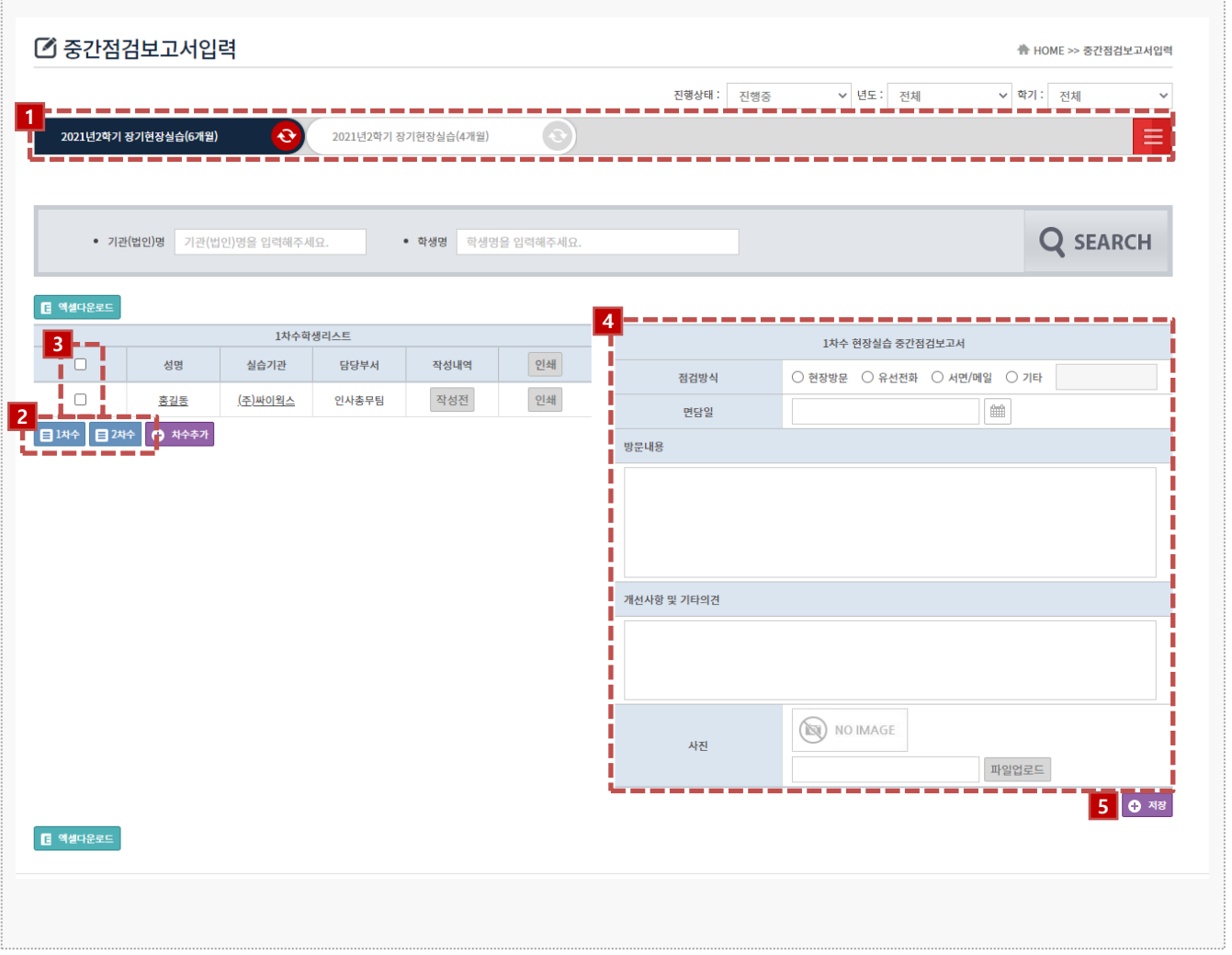

### **경로** 교수 로그인 > 지도보고서 입력

#### 담당 학생에 대한 중간점검서를 작성할 수 있습니다.

- 1. 현장실습 학기tab을 선택합니다.
- 2. [차수] 버튼 클릭 하여 작성할 학생 명단을 노출시킵니다.
	- \* 학생이 명단이 노출되지 않는 경우 현장실습지원센터에 문의바랍니다.
	- \* 명단노출이 안되는 경우, 현장실습지원센터에서 교수님 사번, 실습기관명, 학생명 정보를 요 청할 수 있습니다.
- 3. 작성할 학생 명단을 선택합니다.
- 4. 중간점검보고서를 입력합니다.
- 5. [저장]버튼을 클릭하여 보고서내용을 저장합니다.

## **기타. 커뮤니티**

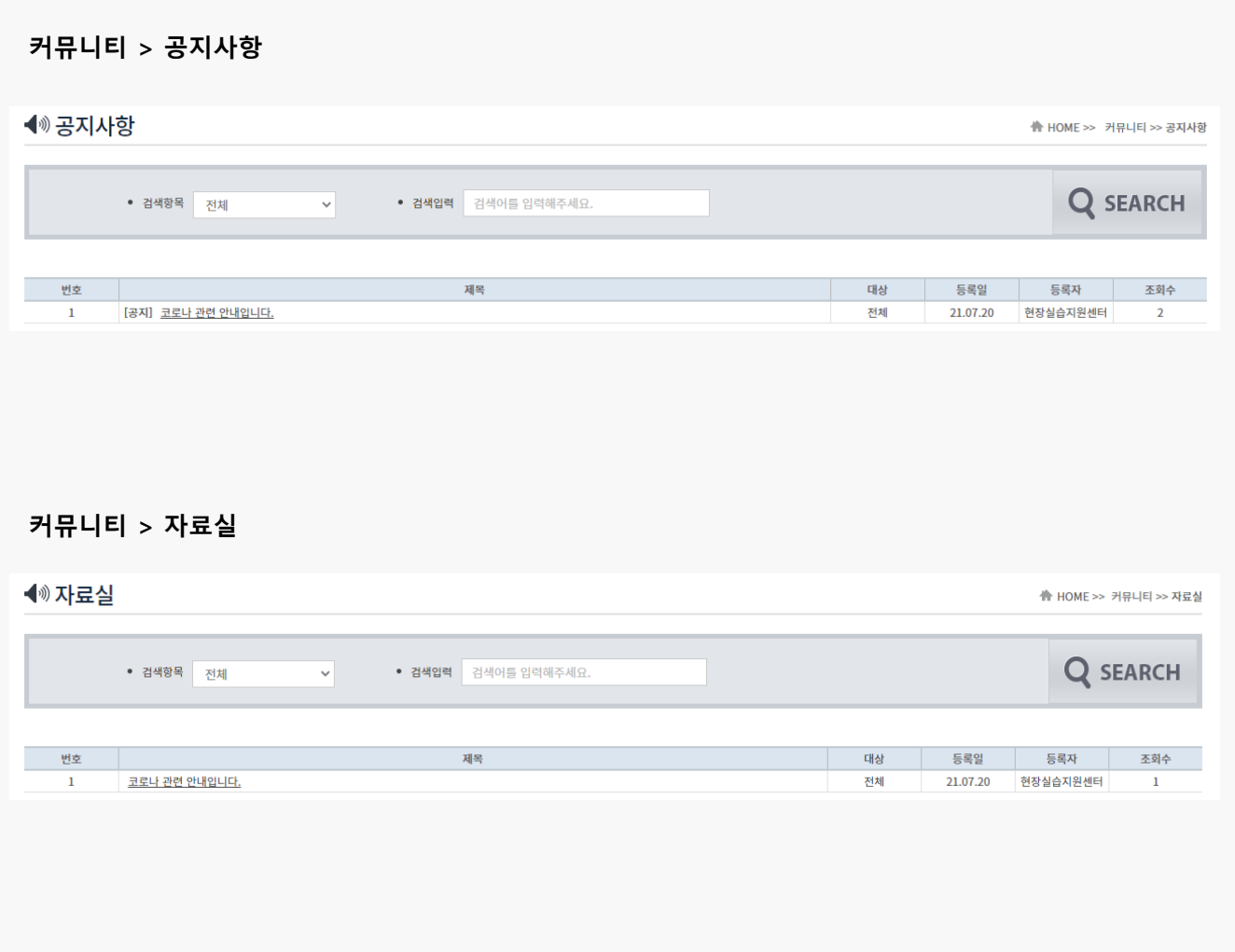

#### **경로** 교수 로그인 > 커뮤니티 > 공지사항, 자료실

지원센터에서 등록한 공지사항, 자료실을 조회할 수 있습니다.

# **감사합니다.**

**본 제공된 사용매뉴얼은 구매 고객 및 본 제품 사용자에게만 제공되어지는 저작물로서 저작권의 보호를 받고 있으며 허가된 사용자를 제외한 타인에게 양도 및 배포 할 수 없습니다. Copyright© by SYWORKS Co. Ltd All Rights Reserved**